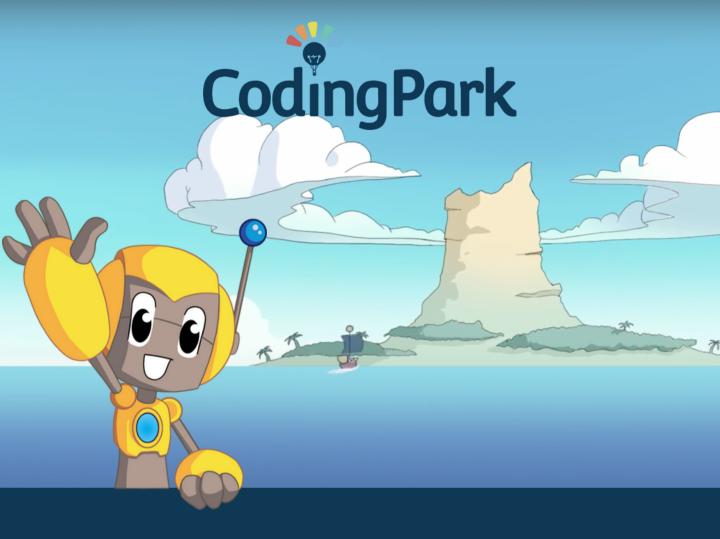

# Videoconference Setup

# Starting the Video Conference

## Prerequisites

Before joining a live session with video conferencing, please ensure that your computer does not block access to the camera and microphone.

- Prefer a recent browser: Chrome, Firefox, Edge, Safari.
- Make sure you do not have Skype, Zoom, or Hangout running.
- Check that there is no parental control blocking access to the camera/microphone.

Ensure that the firewall does not block access to the camera/microphone.

#### If you are using Chrome:

- Type chrome://settings in the address bar.
- Type camera in the search bar.
- Go to Site settings > Camera.
- Make sure the "Ask before accessing" option is selected.
- Type microphone in the search bar.
- Go to Site settings > Microphone.
- Make sure the "Ask before accessing" option is selected.

#### If you are using Firefox:

- Type about:preferences.
- Type camera in the search bar.
- Go to Permissions, next to Camera click on Settings...
- Make sure the "Block new requests asking to access your camera" option is unchecked.
- Click Save Changes.
- Type microphone in the search bar.
- Go to Permissions, next to Microphone click on Settings...
- Make sure the "Block new requests asking to access your microphone" option is unchecked.
- Click Save Changes.

#### If you are using a Mac:

- Choose the Apple menu > System Preferences.
- Click on Security & Privacy, then Privacy.
- Select Camera.
- Check the box next to the browser to allow it to access the camera.
- Select Microphone.
- Check the box next to the browser to allow it to access the microphone.

## Join a Session

#### Step 1

Click on the menu at the top right and select "Join a session."

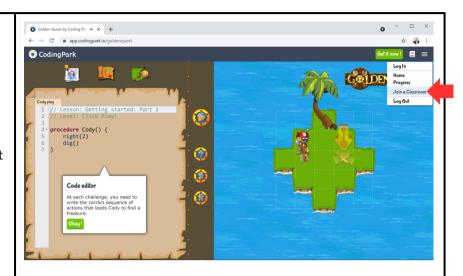

#### Step 2

Enter the student's username and the session code, accept the terms and conditions, and then click the "Let's go!" button.

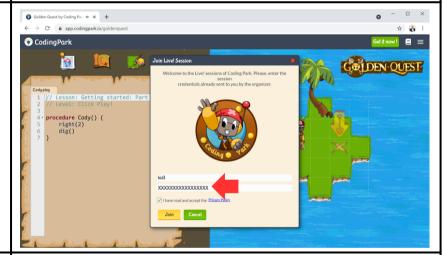

#### Step 3

Once authenticated, click "Join Now" in the video conference area. This area can be resized by dragging the edges from bottom to top and from left to right.

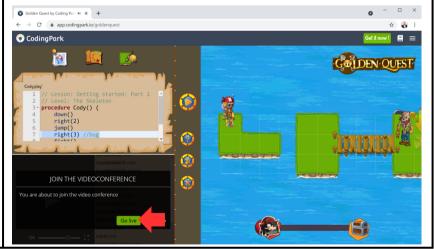

#### Step 4

Check that the camera and microphone are working, click the "Submit" button, and you're good to go!

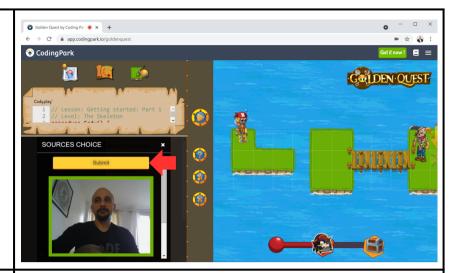

#### Step 5

During the live session, click the "Live" button to enable or disable the microphone or camera or to request screen sharing.

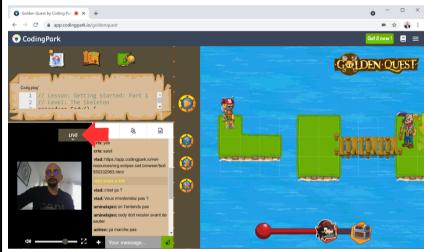

#### Step 6

Once the live session is over, click the "Exit" button.

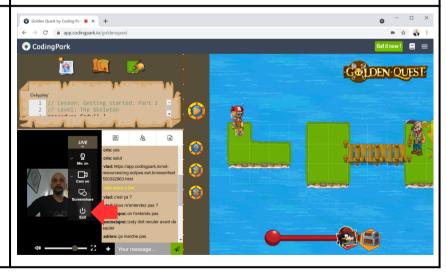

## Contact Us

We are here to assist you, so please feel free to send us an email at support@codingpark.io for any questions regarding the platform's operation. Additionally, we welcome any suggestions that could enhance the user experience, automatic assessment, or any other related areas that can make the platform better from an educational perspective. Contact Us